# **Entering Time & Skills in WBL Experiences**

### **Step 1: Log In to The AET**

Go to http://www.cte.theaet.com/, and log in by choosing:

### **Step 2: Choose "Time" to document hours and skills in WBL**

If you do not have a project created, add one in the Experience Manager

#### Enter:

- **a.** Your date of the Experience:
- **b.** Choose your WBL project
- **c.** Add Skills from the list
- **d.** Develop a Start/End or enter time
- **e.** Describe your experience
- **f.** Add a photo or file (if applies)
- **g.** Choose "Save"

Tip #1 Repeat for each day of your experience!

Tip #2 Skills are Important – Choose skills that connect!

## **Step 3: Review your WBL Experiences & Progress**

Be sure you have covered all the important steps in your WBL projects

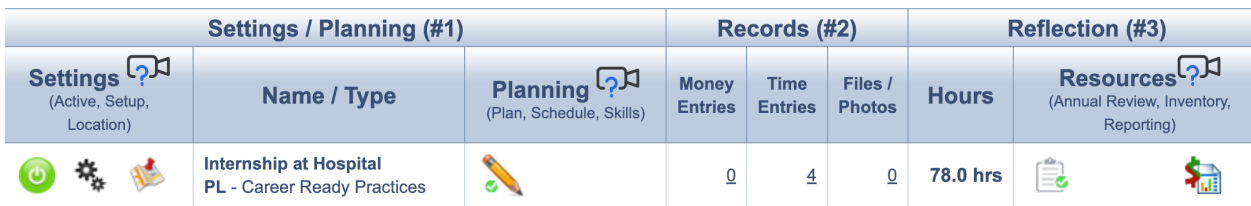

#1 completed plan…#2 Records + Files/Photos + #3 Summary of each year

Tip #1 Be sure you have a "green check" on your plan & summary

Tip  $#2$  If you WBL project is complete...turn it off  $( \odot )$  and start a new experience!

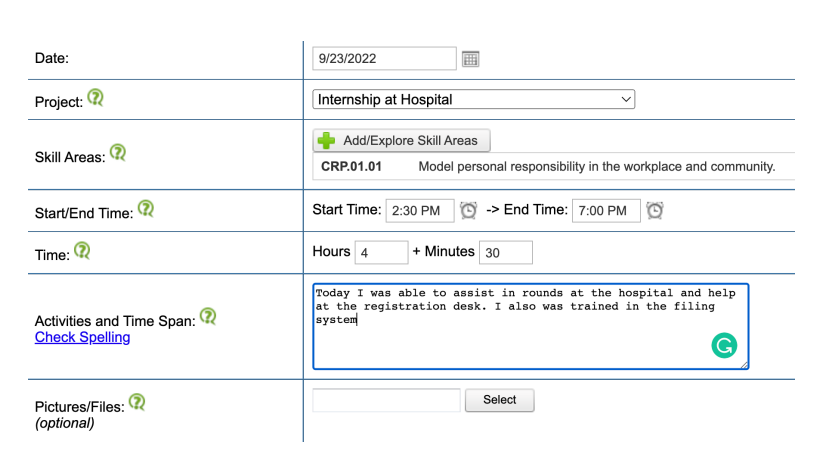

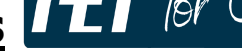

贝纸

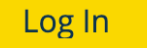